## **SYMI**

A certain home for some friends of us

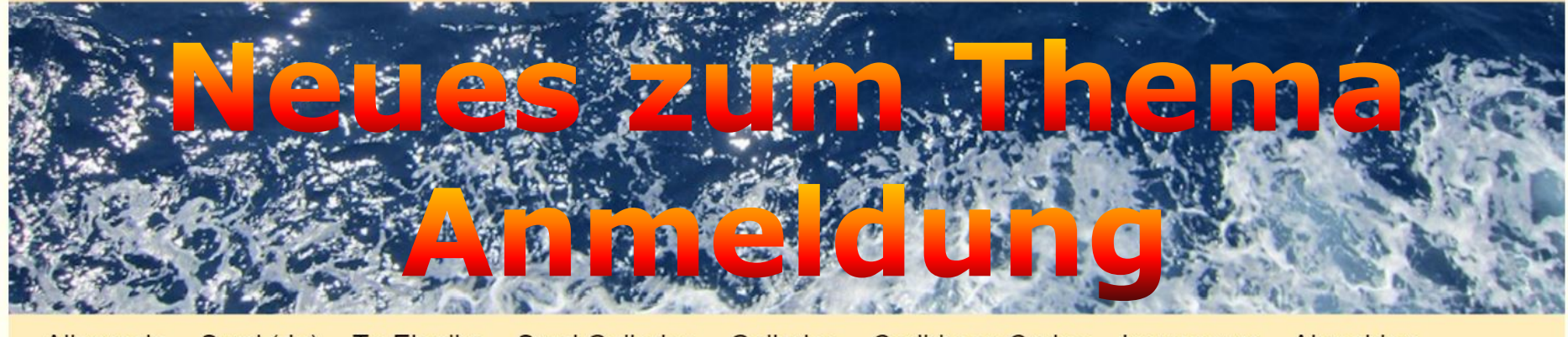

Symi Galleries Galleries Caribbean Cruise Symi (de) Ta Elenika Impressum Abmelden Allgemein

**Startseite** 

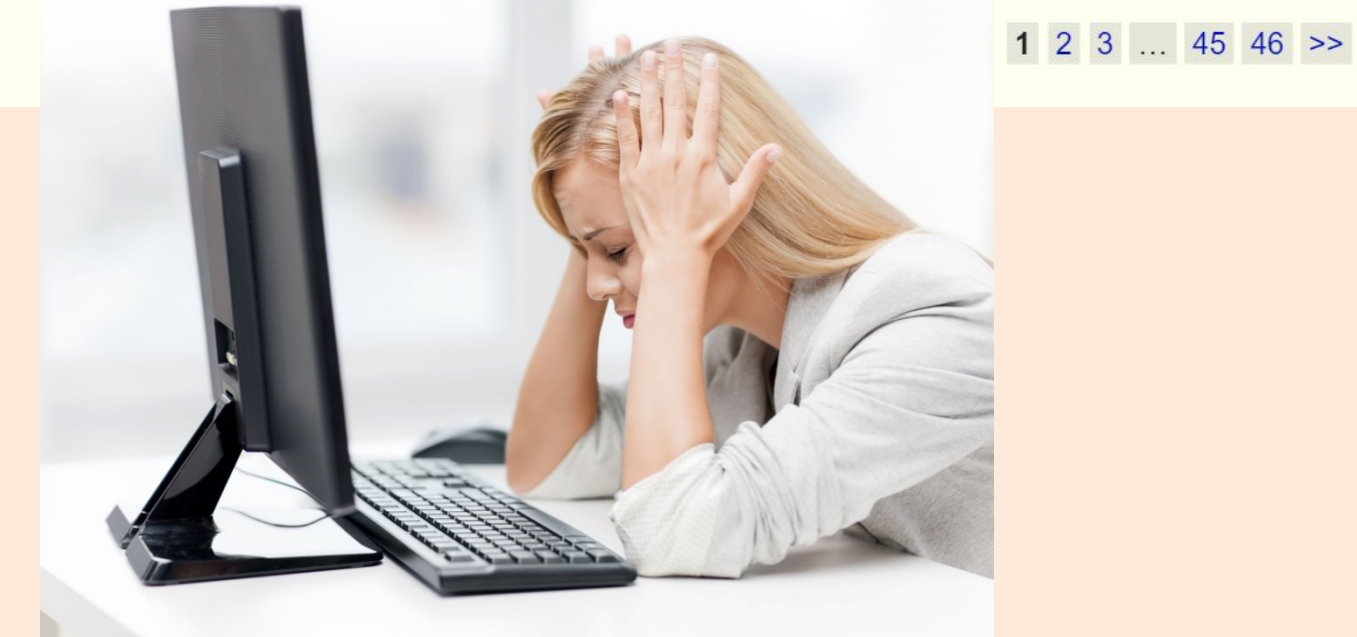

# Damit "DAS" erspart bleibt!

… die Systemsoftware welche hinterer meiner Seite steckt hat ein wenig an der Anmeldeprozedur herum geschraubt und ich als Admin habe darauf leider keinen Einfluss … daher eine kurze Beschreibung dazu:

#### **Vorweg:** alle, die jetzt schon die Seite ohne Problem aufrufen können **sind davon nicht betroffen!**

Wer die E-Mail noch nach dem alten Muster Dein Benutzername und Passwort erhalten, hat beginnt mit Schritt 5

Wenn du **völlig neu** angemeldet wirst \*), dann bekommst du vom System eine E-Mail (manchmal auch doppelt) die in etwa so aussieht:

[SYMI] Dein Benutzername und Passwort WordPress (wordpress@symi.at) Kontakt hinzufügen An: LONG II Suivant Toronto, Mt.

Benutzername: Test User

 $\mathbf{h}$ 

Unter der folgenden Adresse kannst du dem Passwort festlegen:

<http://www.symi.at/wp-login.php?action=rp&key=| 11 - 11 - 11 - 11 - 2 &login=Test%20User>

//www.symi.at/wp-login.php

#### **1.) Klicke auf den oberen der beiden Links**

\*) oder das Passwort vergessen wurde und zurück gesetzt wird. 2

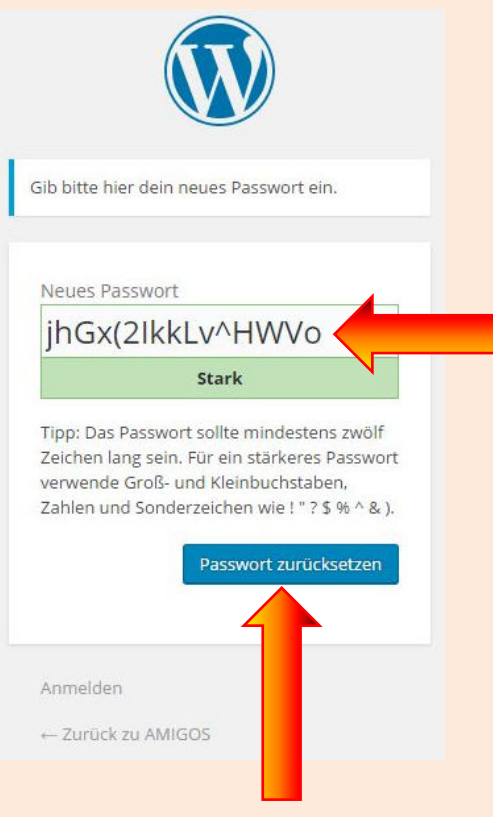

Es öffnet sich ein Anmeldefenster mit einem vorgegebenen (sehr komplizierten) Passwort.

### **2.) Gebe hier ein neues (starkes) Passwort der eigenen Wahl ein.**

Ein starkes Passwort sollte Ziffern, Sonderzeichen (z. B.: \$, @, usw.) und Grußbuchstaben beinhalten und mindestens 10 Zeichen lang sein. Beispiel: [leicht-merkbare-sichere-passwörter](https://www.webwork-magazin.net/kurz-erklaert-leicht-merkbare-sichere-passwoerter/7892)

## **3.) Drücke auf "Passwort rücksetzten"**

Und es erscheint anschließend dieses Fenster:

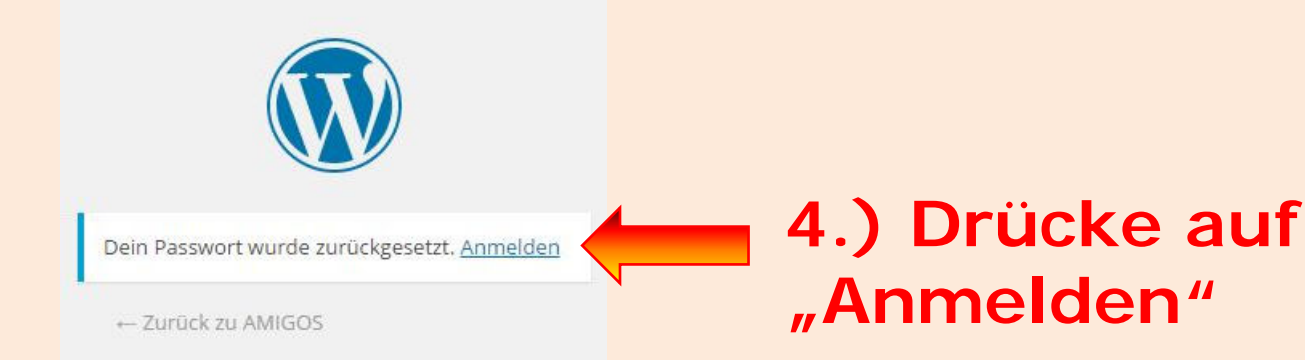

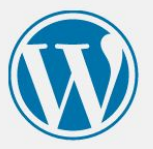

Wer die E-Mail noch nach dem alten Muster Dein Benutzername und Passwort erhalten hat, beginnt mit Schritt 5, aber (bei 6) mit dem Passwort aus der E-Mail.

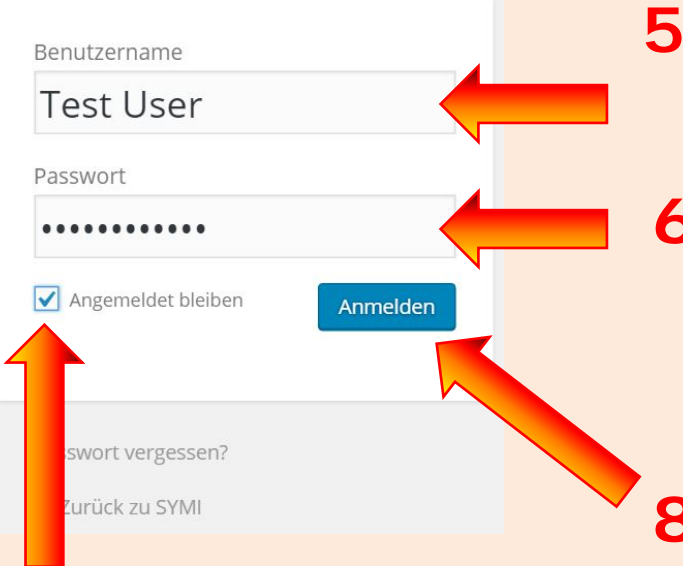

#### **5.) Gebe hier deine E-Mail Adresse ein.**

**6.) Gebe hier dein zuvor erstelltes Passwort ein**

8.) Drücke auf "Anmelden"

#### **7.) Setzte den Haken bei "Angemeldet bleiben"**

#### **Hinweis zu Schritt 7.)**

Wenn man "Angemeldet bleiben" anhakt, dann braucht man nicht jedes Mal die Anmelde-Prozedur mit E-Mail Adresse und Kennwort eingeben, wenn man die Seite öfters besucht. Man muss meist erst nach etwa 2 Wochen wieder neu einloggen.

#### Nach dem erstmaligen LOG-IN, zeigt sich dieses Bild.

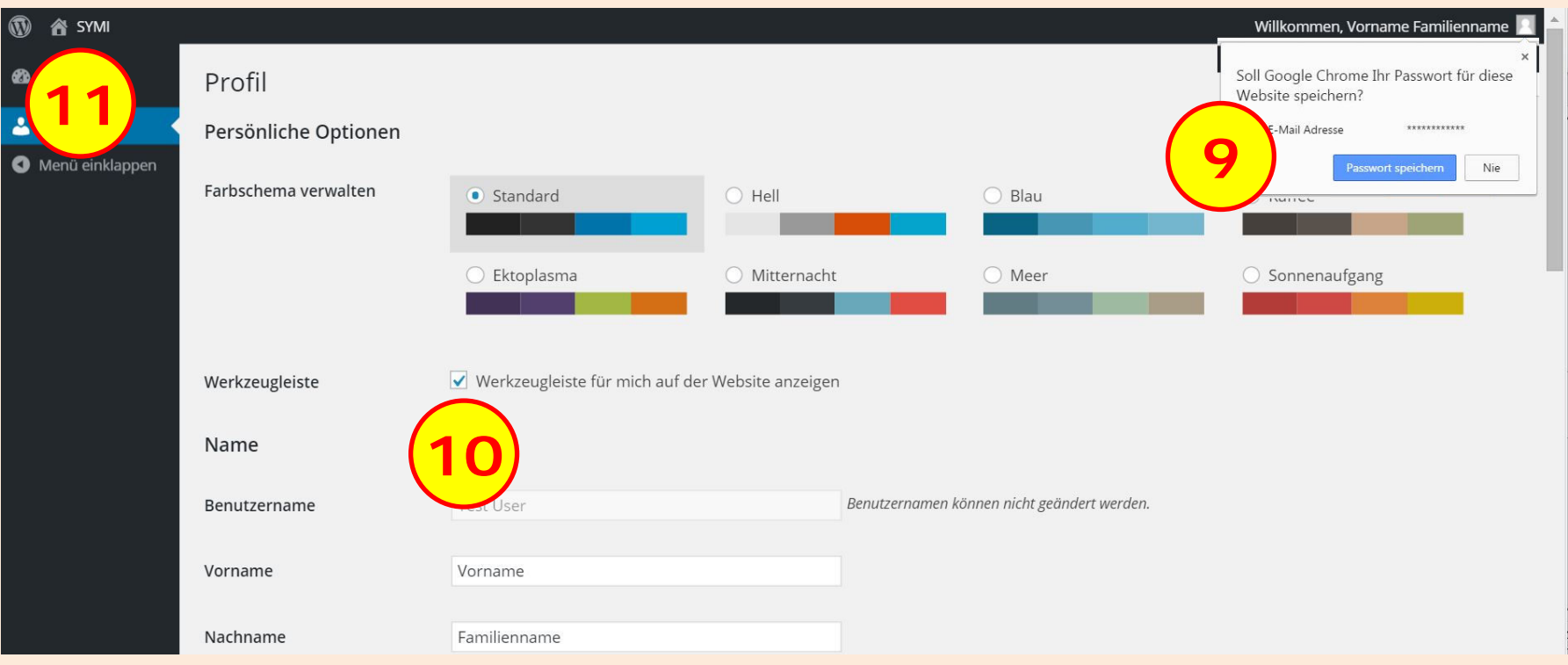

Wenn man wollte, dann könnte man hier einige Einstellungen machen, die aber nur Sinn geben, wenn man auf der Seite auch Artikel schreiben darf. Uns interessieren nur 3 Stellen **und später werden wir die Seite kaum mehr zu Gesicht bekommen**.

Was wir hier zu machen haben ist auf der nächsten Seite im Detail beschrieben. 5 beschrieben. 5 beschrieben der der eine Staatstellingen der Staatstellingen der Staatstellingen<br>15 beschrieben der Staatstellingen der Staatstellingen der Staatstellingen der Staatstellingen der Staatstelli

#### **Die letzten 3 Schritte zum Ziel:**

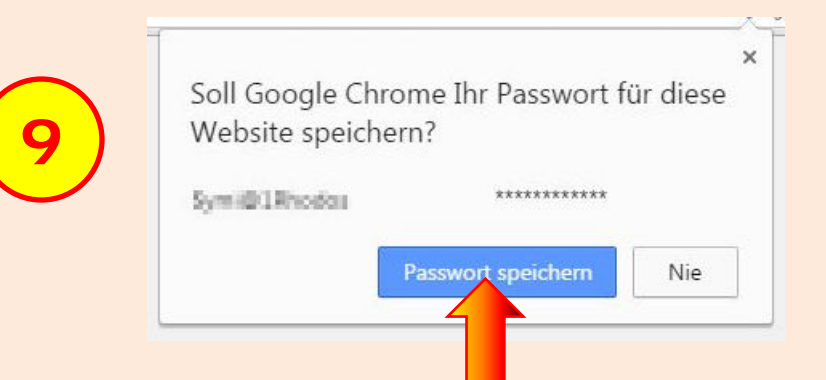

Bei den meisten Internet Browsern (hier am Beispiel von Google Chrome) hat man die Möglichkeit, die Anmeldedaten für oft besuchte Seiten zu speichern.

#### **9.) Mit klick auf "Passwort speichern!**

Werkzeugleiste

**10**

Werkzeugleiste für mich auf der Website anzeigen

Wir suchen uns die Einstellung für die Werkzeugleiste

### **9.) hier den Haken entfernen**

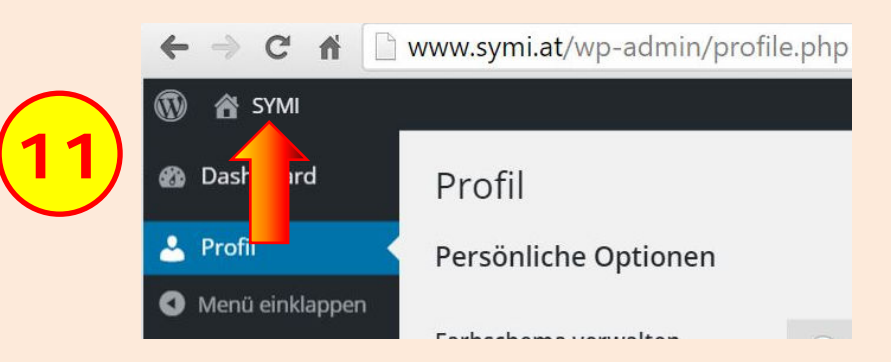

Wir suchen uns links oben, neben einem kleinen Häuschen den Schriftzug "**SYMI**"

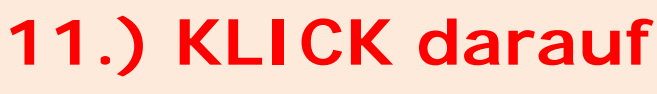

#### .. und ... voilà ... wir sind auf der Seite

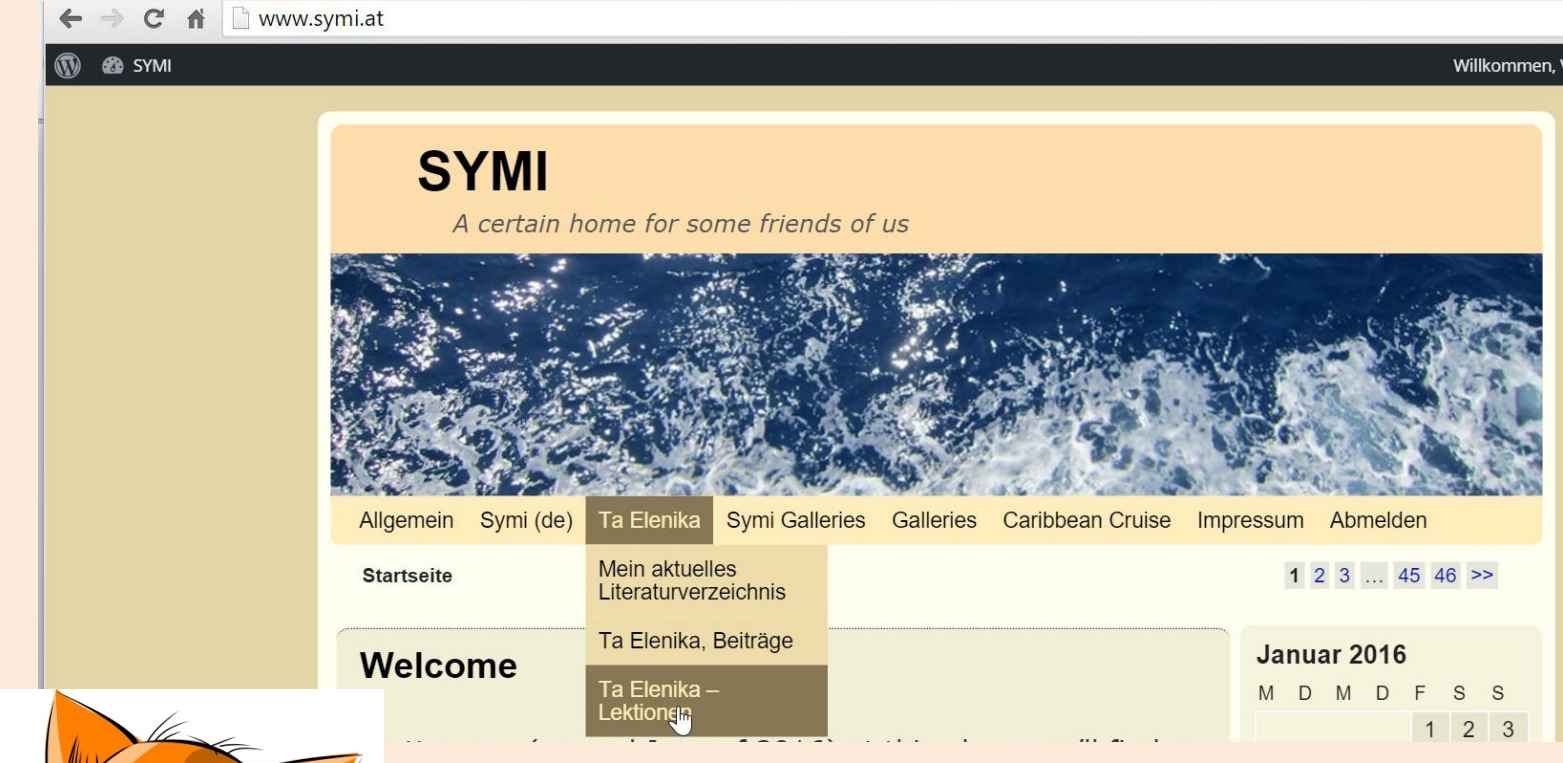

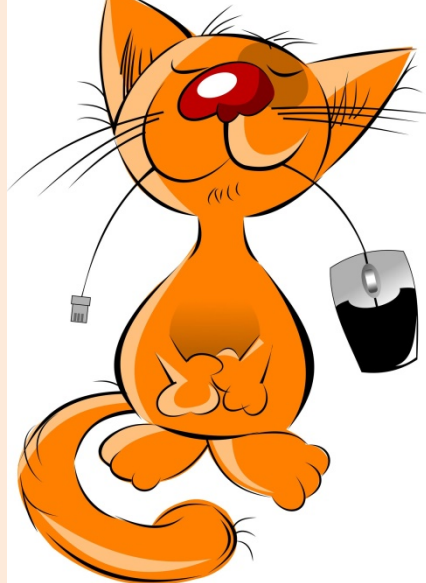

Und die Maus können wir getrost wieder unserem Garfield geben. Wir sehen jetzt, bei "Ta Elenika" ein weiteres Untermenü "Ta Elenika-Lektionen". Wer weitere Info braucht, kann mich gerne unter hans@symi.at kontaktieren.

Beste Grüße und viel Freude mit Griechisch **Euer Admin Hans**